#### 进阶帮助

#### 删除已经创建的门类

给档案管理更多扩展空间(门类管理之基本信息管理) 图文说明

九州档案

版权所有 北京九州科源科技发展有限公司 保留一切权利。 非经本公司书面许可,任何单位和个人不得拷贝本文档部分或全部内容作为商业用途。 官方网址: http://www.9zda.com

# <span id="page-1-1"></span>1 内容概述

本文档内容定位为已经使用系统的用户。

2 [如何删除档案门类?](#page-1-0)

介绍如何删除门类。

3 [门类删除保护机制](#page-3-0)

有了保护机制,再也不用担心误操作或误删除导致的档案数据丢失了。

# <span id="page-1-0"></span>2 如何删除门类? [返回目录](#page-1-1)

系统中默认的档案门类为系统级门类,不能删除,新创建的门类可以在"门类管理" 中删除,在删除门类时,无需担心误删除导致的数据丢失,系统具备档案门类数据保护功 能,详见下一章节。

登录系统,打开"门类管理",进入到"基本信息管理"界面,如下图所示:

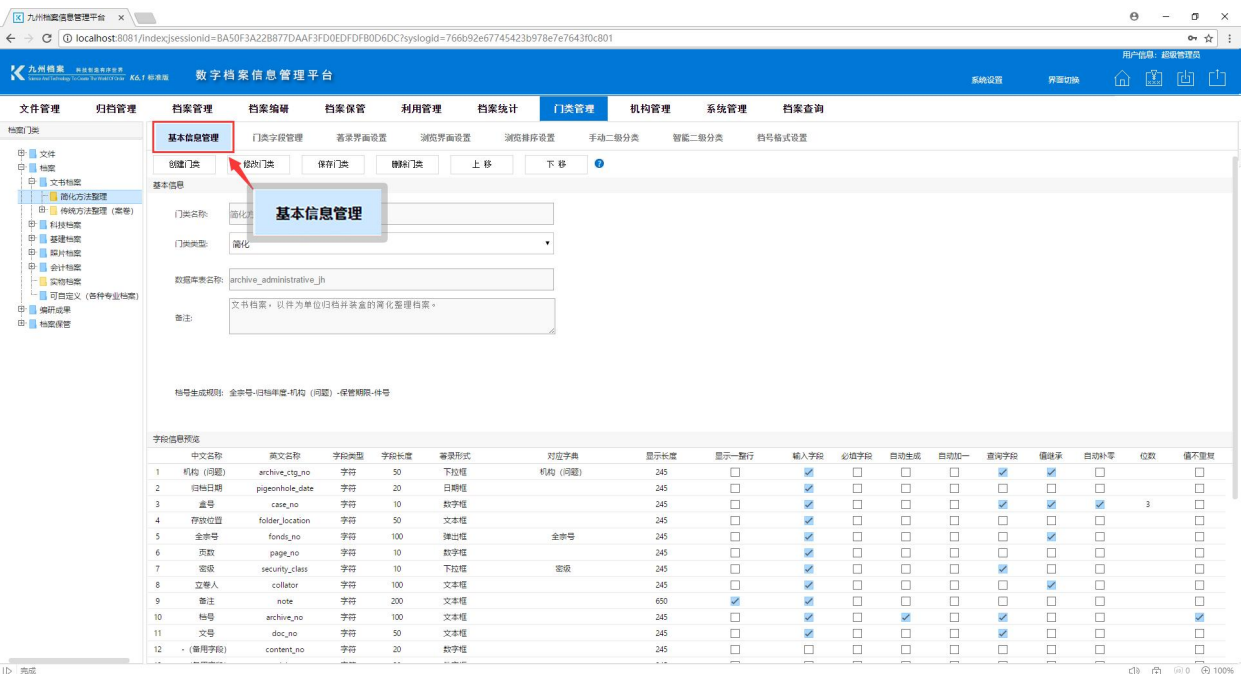

进入到"门类管理",在"基本信息管理"中删除门类,在左侧选择需要删除的档案 门类,点击"删除门类"按钮。如下图所示:

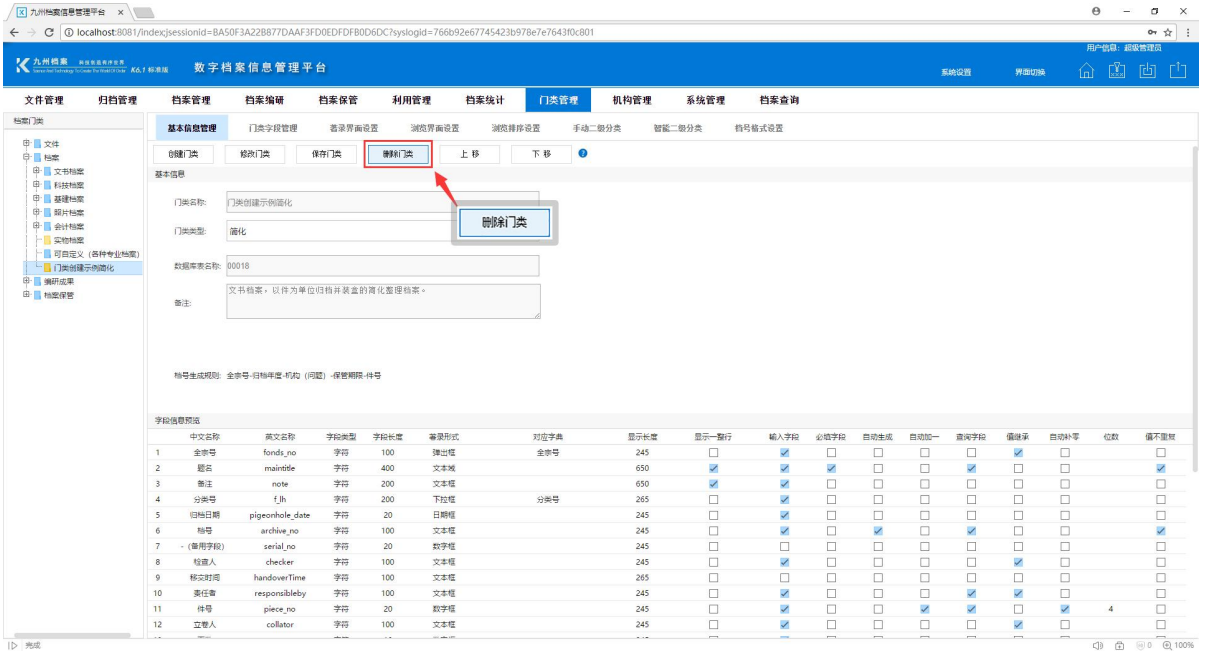

系统提示,是否确认删除当前档案门类,单击确认。

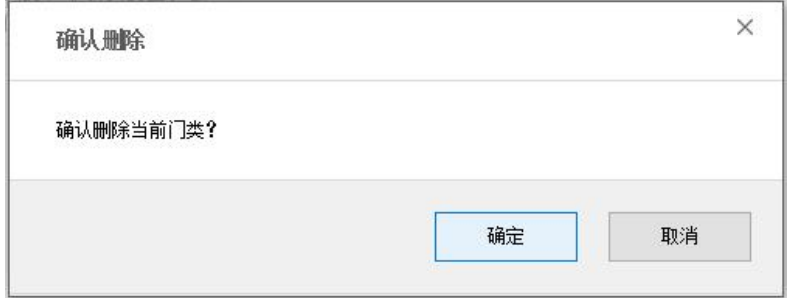

为了防止误操作,系统二次确认是否删除当前档案门类。

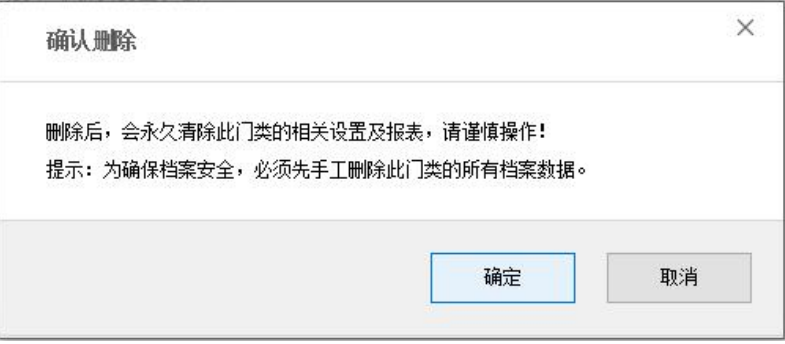

再次确认后,系统执行删除指令,删除指定的档案门类,并提示删除成功。

# <span id="page-3-0"></span>3 门类删除保护机制 [返回目录](#page-1-1)

在删除门类时,无需担心误删除导致的数据丢失,系统具备档案门类数据保护功能, 在执行门类删除时,系统会检查当前门类是否有档案数据,如有数据会提示有档案存在, 无法删除,从而避免各种原因导致的误删除。

档案数据保护机制不仅仅是正式档案数据,回收站中没有彻底清空的档案数据同样在 保护范围内。

更多帮助与使用技巧请登录九州档案官网:[www.9zda.com。](http://www.9zda.com)